# nSign Cloud Connection Setup Guide

Cloud connection is recommended for users who have computers and tablets on different networks, or who wish to utilize a cloud service rather than a local connection.

## Installation Requirements

To use nSign Connect software, you **must** have the following requirements:

- Windows 7/8/10
- Full administrative privileges for computer and network(s)
- Tablet (Android v6.0 and up and/or iOS v 10.0 and up)
- **Cloud Services (via Amazon Web Services S3 account)**

 $\triangle$  To use nSign via Cloud connectivity, you must have an **Amazon Web Services S3** account. nSign *Connect Cloud connectivity will only work via an Amazon Web Services account.* 

# Licensing

Use of nSign Connect requires a license purchased through Ambir Technology. One license key can activate up to three tablets. Please purchase additional license keys if you require more activations.

## Installations Instructions

## Step 1: Set Up Amazon Web Services Account

Users must have an **Amazon Web Services S3 account** to use with nSign Connect.

If you do not have an Amazon Web Services account, [click here](https://aws.amazon.com/s3/?hp=tile&so-exp=below) to create an account. See details on their website for pricing information.

Once you have created your account, complete the following steps.

### Step 2: Create and Name S3 Bucket

You must first create a bucket on your S3 account to use nSign Connect. This bucket is the repository that your document will upload to.

To create a bucket, complete the following steps:

- 1. Log into your **Amazon Web Services** dashboard
- 2. Click the **v** next to **Services** on the top left of the screen
- 3. Click on **S3**
- 4. Click the **Create Bucket** button
- 5. **Create a name** for the bucket**. See list below for naming convention rules, or [visit their](https://docs.aws.amazon.com/awscloudtrail/latest/userguide/cloudtrail-s3-bucket-naming-requirements.html)  [webpage:](https://docs.aws.amazon.com/awscloudtrail/latest/userguide/cloudtrail-s3-bucket-naming-requirements.html)**
	- a. The bucket name can be between 3 and 63 characters long, and can contain only lowercase characters, numbers, periods, and dashes.
	- b. Each label in the bucket name must start with a lowercase letter or number.
	- c. The bucket name cannot contain underscores, end with a dash, have consecutive periods, or use dashes adjacent to periods.
	- d. The bucket name cannot be formatted as an IP address (198.51.100.24)

# nSign Cloud Connection Setup Guide

- 6. **Set the region as US West (Oregon)**
- 7. Follow the prompts to complete bucket setup.

#### Step 3: Generating/Locating Access Keys

nSign Connect requires entry of an Access Key and Secret Access key. Complete the following steps to obtain your access keys:

- 1. Log into your **Amazon Web Services** dashboard
- 2. Click the **v** next to your account name in the top right of the page
- 3. Click **My Security Credentials**
- 4. Click the **–** next to **Access keys (access key ID and secret access key)** 
	- a. Click **Generate New Access Key.**
	- b. **Download and save the access key file that is generated.**

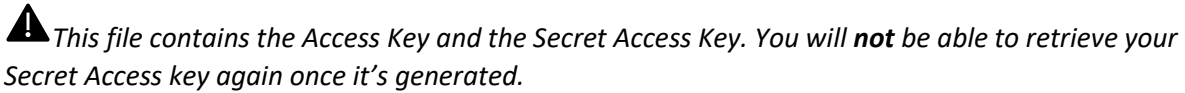

### Step 4: nSign Connect Software Installation and Tablet Registration

Once you have established your cloud connectivity, install the nSign Connect software on your computer. To install nSign Connect software, follow these steps:

- 1. **Download** the nSign Connect software from the link provided by Ambir Technology via email.
- 2. **Download** nSign app in iOS or Google Play stores and open the app.
- 3. **Install** nSign Connect on your computer. Follow the prompts through installation.
- 4. **Enter your license key** *(provided via email from Ambir Technology)* when prompted.
- 5. **Enable Cloud** when prompted on the screen by checking the box. (See image below).

**图 Connect Wizard** 

This screen will help set up your wireless tablets.

- 6. In the next screen, enter your **Amazon Web Services Access key, Secret Access key, and S3 Bucket name.**
- 7. Click **Validate.**
- 8. Once validated, enter your **Amazon Bucket name.**
- 9. Click **OK.**
- 10. **Tap the 2-D barcode** icon on the tablet. This will activate the camera on your tablet.
- 11. **Scan the 2-D barcode displayed on the screen with your tablet camera.**
- 12. You should see an authentication completed message on your tablet.
- 13. Click **OK** on the computer to exit the registration.
- 14. nSign Connect will open. You are now ready to use nSign Connect.

 $\times$ 

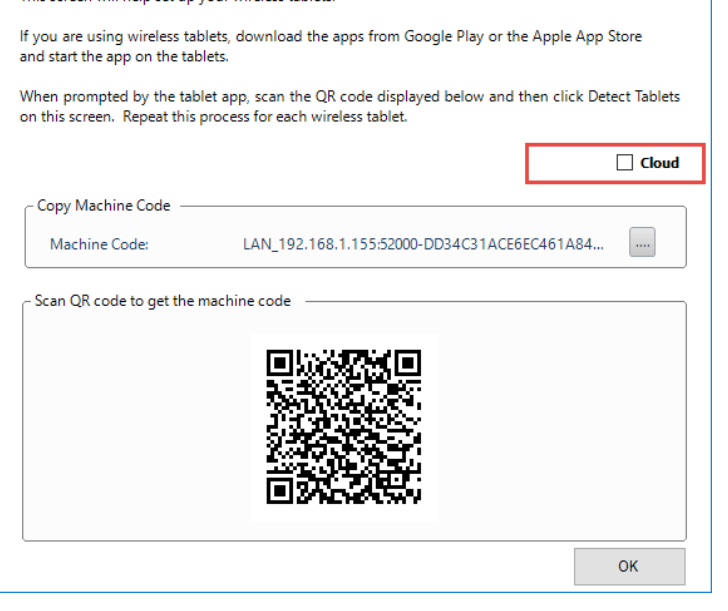